# **4. VIZUALIZAREA** Ş**I RAPORTAREA INFORMA**Ţ**IILOR ÎN MICROSOFT PROJECT 2003**

- $\triangleright$  Pentru ca managementul prin proiecte să fie cât mai eficient, informatiile referitoare la proiect trebuie comunicate fiecărui participant la proiect, în functie de specificul implicării fiecăruia.
- Rapoartele Sistemului Informatic Microsoft Project 2003 includ următoarele tipuri de informatii:
	- Informaţii generale, **Project Summary report** (raport rezumativ)
	- Informaţii cu privire la activităţi **Gantt Chart** (diagrama Gantt)
	- Informații cu privire le resurse (de exemplu, orarul alocat fiecărei resurse)
	- Informatii de cost
	- Informatii cu privire la monitorizarea evolutiei proiectului (de exemplu, lista activităţilor care evoluează cu întârziere).

Pentru listarea unei vizualizări sau unui raport trebuie parcurşi următorii paşi:

- Se selectează vizualizarea sau raportul care trebuie comunicat.
- Se ajustează marginile adăugând chenare şi/sau modificând aşezarea în pagină.
- Se selectează imprimanta şi se listează.

## **4.1 Vizualiz**ă**ri** ş**i rapoarte în Microsoft Project 2003**

- $\triangleright$  MP oferă peste 20 de vizualizări și rapoarte utile, predefinite și care se pot lista. Vizualizările se selectează din meniul View sau activându-le direct prin intermediul icoanelor de pe bara verticală din stânga interfeţei grafice Fig.6.3.
- $\triangleright$  Pentru afisarea unui raport se selectează comanda Reports din meniul View, iar MP va afisa o căsută de dialog Reports (Fig 4.1), din care se vor selecta rapoartele specifice.

Se pot selecta rapoarte care oferă informații cu privire la activități, resurse, costuri și evoluţia proiectului.

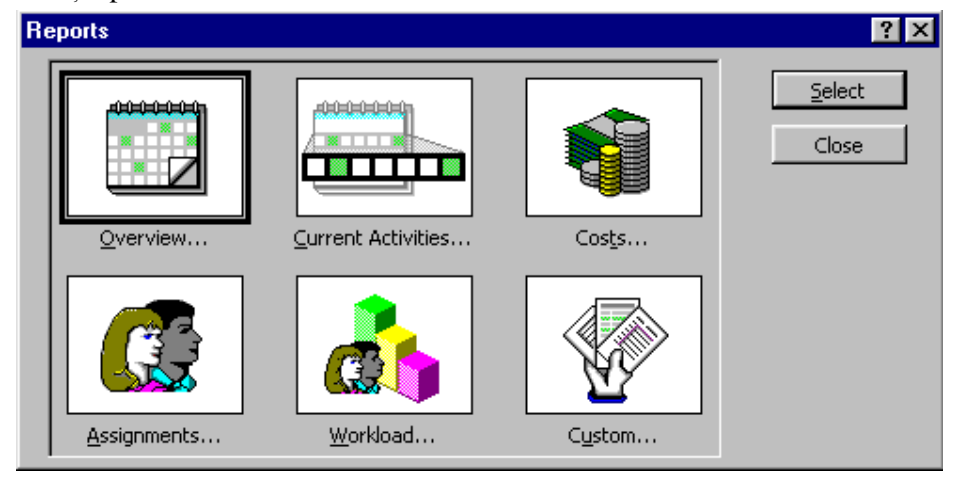

**Fig.5.1** Caseta de dialog "Reports"

• **Rapoarte** ş**i vizualiz**ă**ri care ofer**ă **informa**ţ**ii generale** 

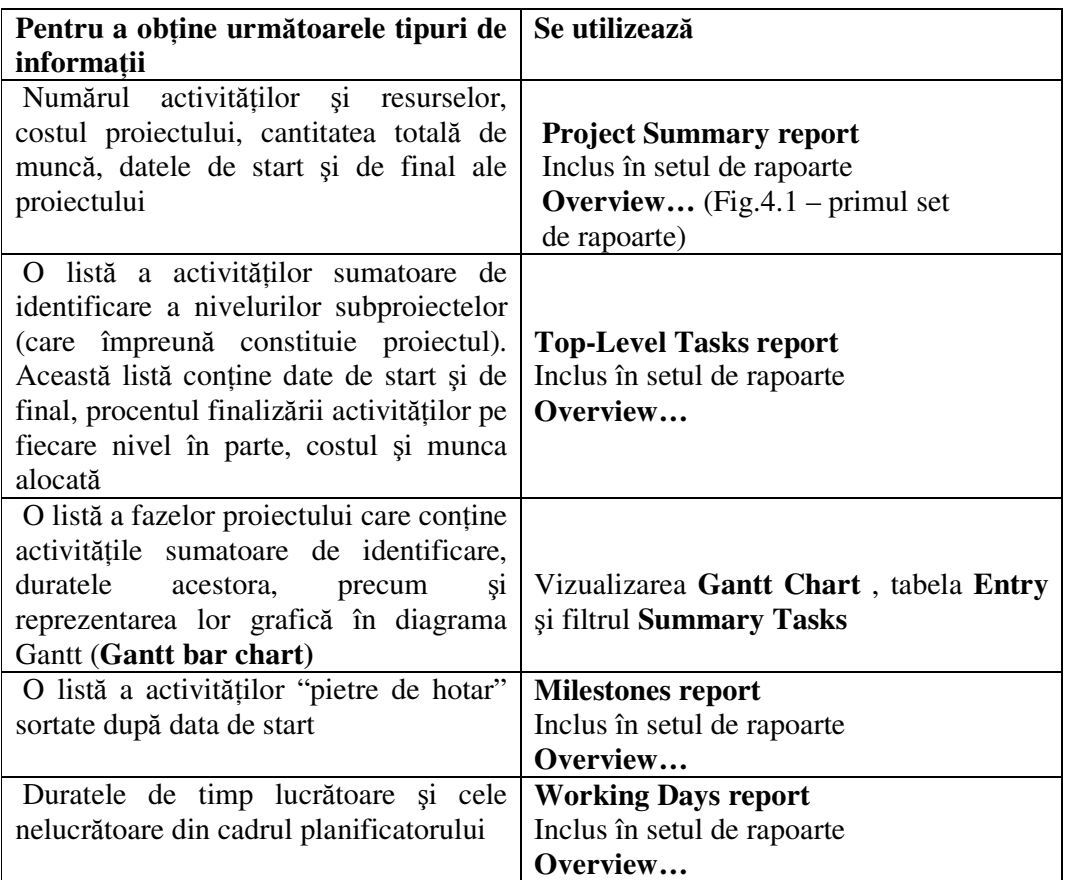

# • **Rapoarte** ş**i vizualiz**ă**ri care ofer**ă **informa**ţ**ii despre activit**ăţ**i**

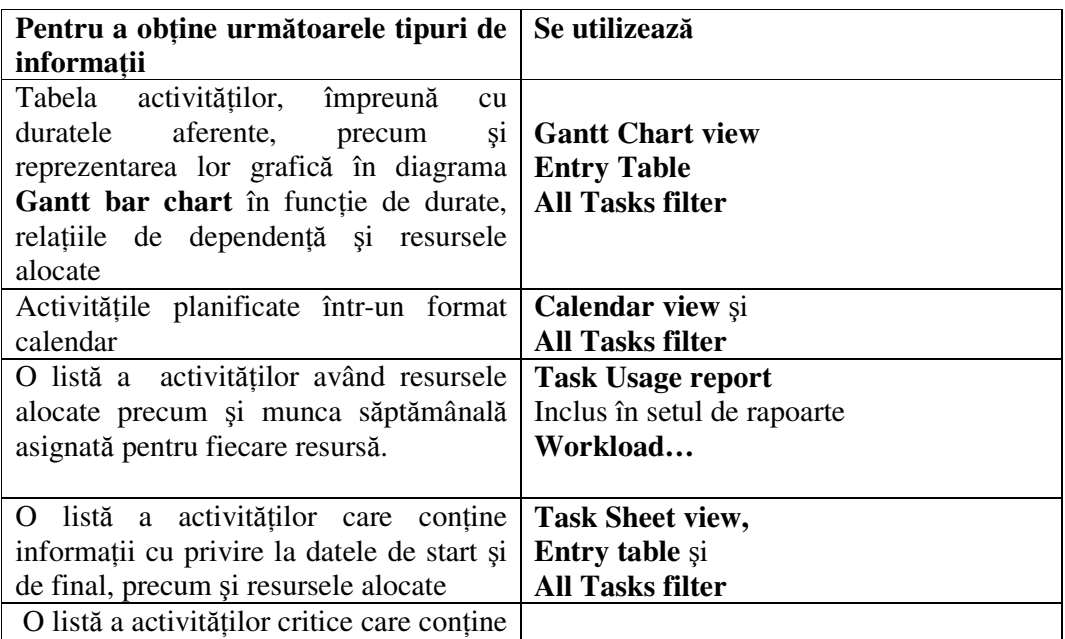

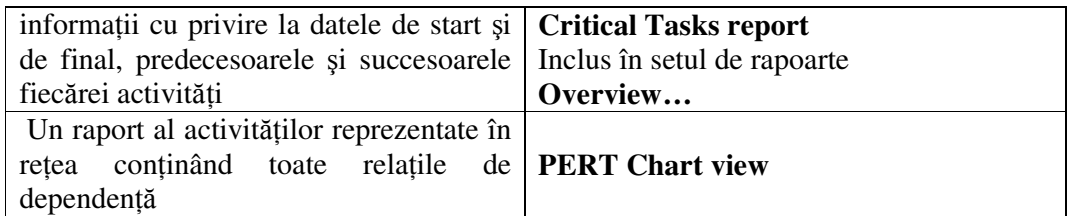

## • **Rapoarte** ş**i vizualiz**ă**ri care ofer**ă **informa**ţ**ii cu privire la resurse**

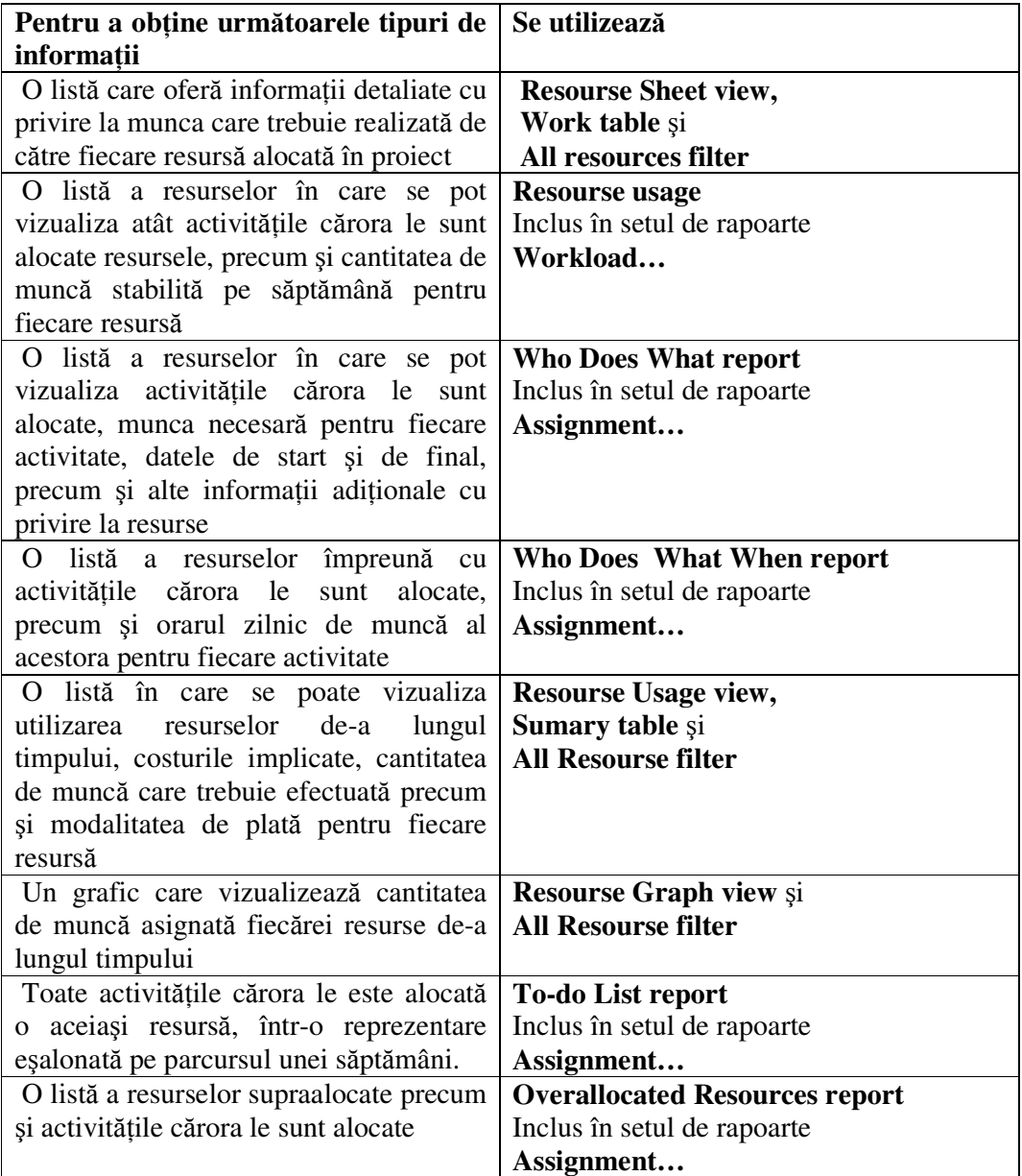

# • **Rapoarte** ş**i vizualiz**ă**ri care ofer**ă **informa**ţ**ii de cost**

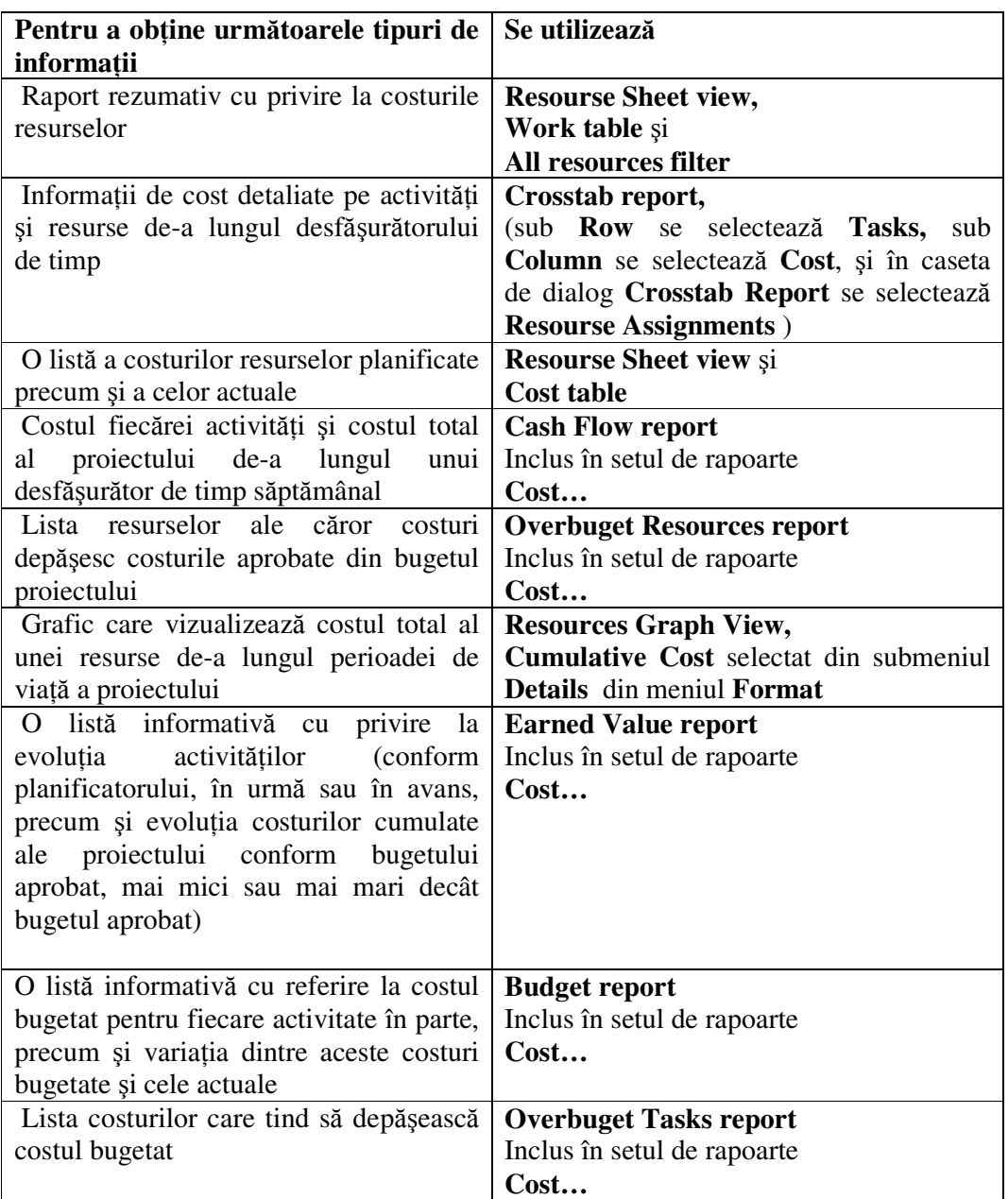

## • **Rapoarte care ofer**ă **informa**ţ**ii cu privire la evolu**ţ**ia proiectului**

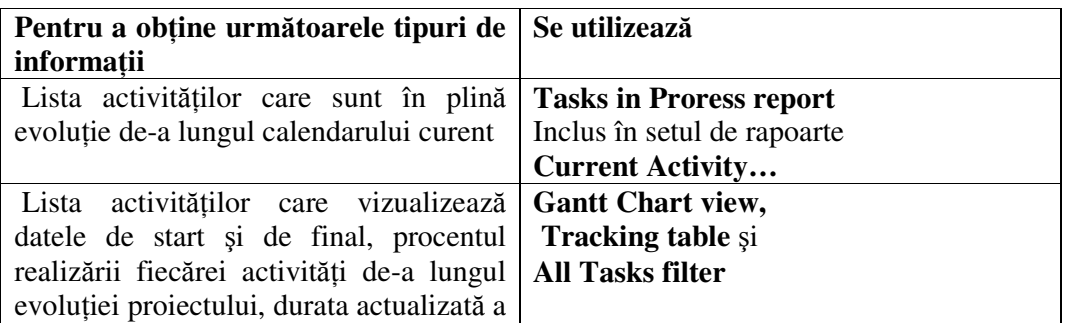

#### **VIZUALIZARE** Ş**I RAPORTAREA INFORMA**Ţ**IILOR ÎN MP 2003**

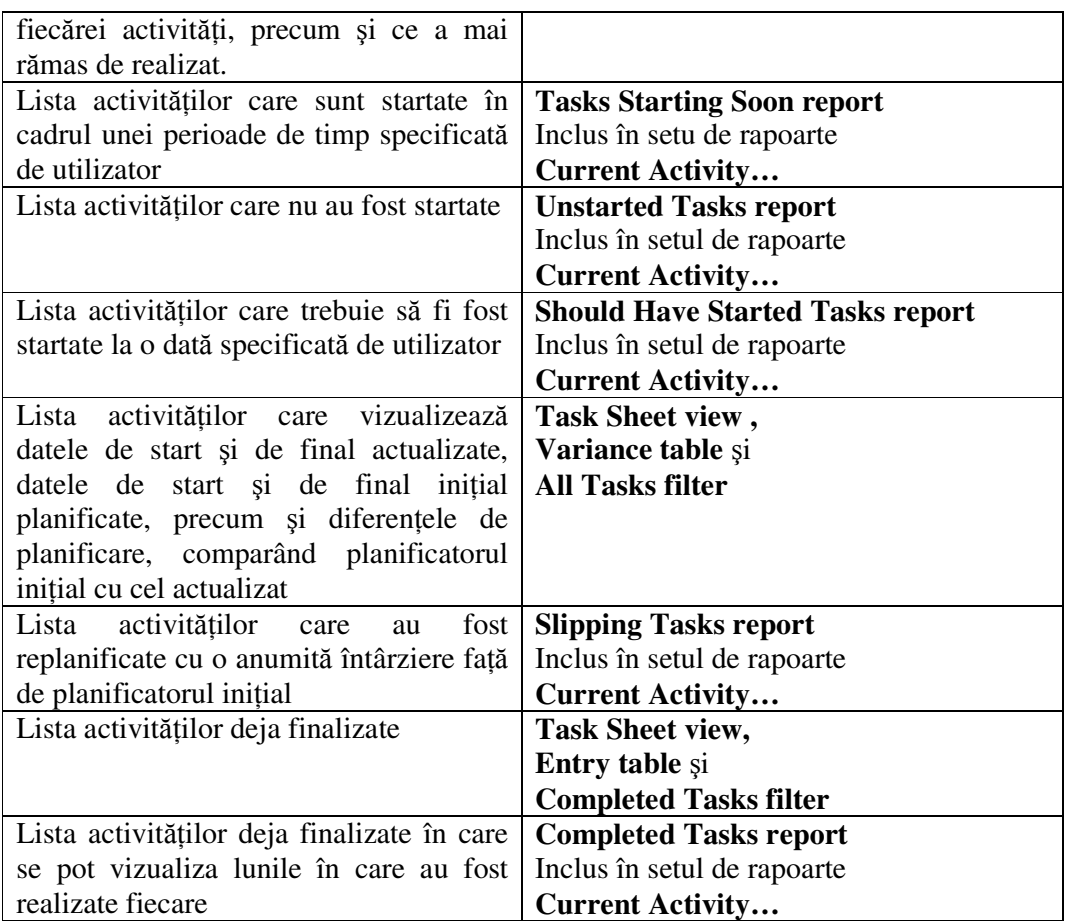

## **4.2 Când se listeaz**ă **o vizualizare** ş**i când un raport ?**

Informaţia comunicată managerilor, membrilor echipelor implicate în proiect sau clienţilor, trebuie să fie corectă şi reprezentată într-un format care să satisfacă nevoile persoanei sau grupului căruia i se adresează.

MP oferă spre listare informaţia necesară într-o varietate largă de formate atât pentru vizualizari cât şi pentru rapoarte. Între acestea există următoarele diferenţe:

- Utilizând o **vizualizare**, informaţia poate fi examinată atât în fereastra curentă de lucru a proiectului, precum şi în formatul **Preview** (vizualizarea prealabilă listării). Un **raport** poate fi examinat doar în format **Preview**.
- În cadrul unei **vizualiz**ă**ri** informaţia poate fi manipulată (editare, anulări, adăugiri, ajustare). În cadrul unui **raport** informaţia nu mai poate fi manipulată.

Înainte de listarea unei vizualizări sau raport se poate verifica aranjarea în pagină a imaginii utilizând fereastra Preview.

#### **4.2.1 Listarea unei vizualiz**ă**ri**

Trei tipuri de vizualizări nu pot fi listate. Acestea sunt:

- **Task form** (formularul activităţii)
- **Resource form** (formularul resursei)
- **Relationships Diagram** (diagrama relaţiilor dintre activităţii).

**Observa**ţ**ie:** Dacă listarea se face pe imprimantă alb-negru, MP generează haşuri în loc de culori.

- $\triangleright$  Înainte de testarea unei vizualizări, acesteia i se poate schimba atât conținutul cât și forma. De exemplu:
	- Se pot include diferite coloane cu informaţii.
	- Pot fi afişate doar anumite activităţi sau resurse.
	- Textul poate fi reformatat prin intermediul facilităţilor de formatare (bold, italic, etc.).
	- Se pot adăuga sau desfiinta borduri sau linii de caroiaj.
	- Se poate schimba scala de timp.

#### **Procedura de listare a unei vizualiz**ă**ri**

- 1. Din meniul **View** se selectează vizualizarea care trebuie listată.
- 2. Din meniul **File** se selectează **Print** .
- 3. Se selectează optiunea de listare dorită.
- 4. Dacă se doreşte o vizualizare prealabilă pentru a studia aranjarea în pagină, se selectează butonul **Print Preview**.

**Recomandare**: În fereastra **Print Preview** se pot vizualiza toate paginile care trebuie listate dacă se apasă pe butonul **Multiple Pages**.

La finalizarea vizualizării prealabile listării se apasă pe butonul **OK**.

5. În caseta de dialog **Print** se selectează butonul **OK**.

**Recomandare:** Pentru listarea rapidă a vizualizării activate în care nu se mai doresc schimbări,

Iē}

se face clic pe butonul **Print** de pe bara de unelte Standard.

#### **4.2.2 Listarea unui raport**

MP oferă rapoarte care au informaţia prezentă în diferite alte formate specifice acestora. Informaţia listată într-un raport este aceeaşi cu cea a vizualizării, astfel încât orice schimbare realizată în cadrul unei vizualizări este de asemenea reflectată în cadrul rapoartelor.

Înainte de listarea unui raport uzual, acestuia i se poate schimba atât conținutul cât și formatul. De exemplu, se poate:

- Include informaţie diferită de cea definită de formatul implicit
- Afişa doar aumite activităţi sau resurse selectate
- Aplica diferite tipuri de formatări pentru text
- Adăuga sau desfiinta antetele și subsolurile

• Schimba marginile

#### **Procedura de listare a unui raport**

- 1. Din meniul **View** se selectează **Reports.**
- 2. Se selectează tipul de raport care trebuie listat.
- 3. Se selectează butonul **Select.**
- 4. Se selectează raportul care trebuie listat.
- 5. Se selectează butonul **Select.**
- 6. În fereastra **Preview** (vizualizare prealabilă) se selectează butonul **Print**. Dacă se doreşte schimbarea aranjării în pagină, se selectează butonul **Setup**, se selectează optiunea dorită, după care se selectează butonul **Print**.
- 7. Se selectează opţiunea de listare dorită.
- 8. În caseta de dialog **Print** se selectează butonul **OK.**

**Recomandare:** Dacă trebuie modificat conținutul raportului, se alege **Custom report** în caseta de dialog **Reports**. Se selectează raportul care trebuie modificat, după care se selectează butonul **Edit**. Se selectează opţiunile necesare pentru modificarea raportului, după care se selectează butonul **OK**. În continuare raportul modificat poate fi listat selectând butonul **Print**.

În MP pentru Windows listarea poate fi întreruptă în orice moment apăsând butonul ESC.

## **4.3 Definirea paginii** ş**i alte facilit**ăţ**i**

## **4.3.1 Aranjarea în pagin**ă **(Page Setup)**

După ce s-a stabilit care vizualizare sau raport să fie listat, acestuia i se poate modifica aspectul exterior, conform cu standardul utilizatorului (manager, membrii echipei implicate, client, firmă) care-l solicită.

De exemplu, se poate adăuga numele firmei în partea de sus a fiecărei pagini sau se poate imprima data la care a fost listată informaţia, în partea de jos a fiecărei pagini.

MP oferă următoarele facilități de modificare a aspectului exterior al paginii:

- Schimbarea orientării paginii (portrait sau landscape), precum şi mărimea acesteia
- Reducerea unei vizualizări specifice Sistemului Informatic Microsoft Project pentru a se încadra într-un număr specificat de pagini.
- Ajustarea marginilor
- Adăugarea chenarelor în jurul informației proiectului pentru fiecare pagină listată
- Definirea unui antet (header) şi/sau subsol (footer) pentru fiecare pagină listată
- Inserarea sau anularea unor părți de pagină
- Adăugarea unei legende pentru fiecare pagină cu diagramă Gantt, PERT sau pe o pagină separată
- Listarea doar a coloanelor afişate pe ecran la un moment dat sau a tuturor coloanelor
- Listarea doar a câtorva coloane selectate pe fiecare pagină

## **4.3.2 Scalarea propor**ţ**ional**ă **a unei vizualiz**ă**ri pentru listare**

În anumite situaţii este necesară reducerea sau lărgirea dimensiunilor imaginii care urmează a fi listată.

De exemplu, o imagine de 4 pagini poate fi condensată pe 2 pagini sau dilatată pe 6 pagini.

MP oferă posibilitatea specificării numărului de pagini în care să se încadreze listarea unei imagini.

#### **Procedura de scalare propor**ţ**ional**ă **a unei vizualiz**ă**ri pentru listare**

- 1. Se selectează imaginea care trebuie listată.
- 2. Din meniul **File** se selectează **Page Setup.**
- 3. Se selectează tab-ul Page.
- 4. Sub **Scaling** (scalare) se selectează opţiunea **Fit To.**
- 5. Se inserează numărul de pagini în vizualizările care se doresc a fi listate
- 6. Se selectează butonul **OK.**

#### **4.3.3 Antete, subsoluri** ş**i legende**

MP permite definirea antetelor şi /sau legendelor pentru pagini. Antetele şi legendele apar pe fiecare pagină a unei vizualizări sau numai pe anumite pagini ale acesteia, după dorinţă.

#### **Procedura de definire a antetelor, subsolurilor** ş**i legendelor**

- 1. Dacă definirea se face pentru o vizualizare selectată, din meniul **View** se alege **Page Setup**. Dacă definirea se face pentru un raport selectat, din fereastra **Print Preview** se alege butonul **Setup**.
- 2. În caseta de dialog **Page Setup** se selectează tab-ul **Header**, **Footer** sau **Legend.**
- 3. Se selectează tabul **Left** (stânga), **Right** (dreapta), **Center** (centrat), după care se introduce textul dorit.
- 4. Se selectează butonul **OK.**

#### **4.3.4 Inserarea sau anularea p**ă**r**ţ**ilor adi**ţ**ionale în pagin**ă

În anumite situaţii, informaţiile de reper (ex: activităţile sumatoare) se ataşează ca parte adițională în pagina care conține imaginea generală.

Părțile adiționale se pot atașa în diagrama Gantt, lista resurselor, utilizarea resurselor sau schita activităților.

Părțile adiționale în pagină sunt identificate cu chenare și caroiaje specifice.

Când informația unei vizualizări sau raport este filtrată, părții adiționale i se va aplica acelaşi filtru.

#### **Procedura de inserare a unei p**ă**r**ţ**i adi**ţ**ionale în pagin**ă

- 1. Se selectează activitatea sau resursa care trebuie să apară în partea de sus a noii pagini.
- 2. Din meniul **Insert** se selecteazăe **Page Brake.**

**Recomandare:** O parte adiţională nu poate fi introdusă în mod direct într-un raport. Totuşi o parte adiţională inserată într-o vizualizare va apărea şi în rapoartele de acelaşi tip cu vizualizarea. De exemplu: dacă se selectează o activitate și se inserează o parte adițională în schiţa activităţilor, aceeaşi parte adiţională va apărea în raportul activităţilor.

#### **Procedura de anulare a unei p**ă**r**ţ**i adi**ţ**ionale în pagin**ă

- 1. Se selectează activitatea sau resursa pentru care se dorește anularea părții adiționale asociate.
- 2. Din meniul **Insert** se selectează **Remove Page Brake**.

**Recomandare:** Se pot anula toate părţile adiţionale, prin selectarea tuturor activităţilor, după care din meniul **Insert** se selectează **Remove All Page Brakes**.

#### **4.3.5 Listarea coloanelor din tabela unei vizualiz**ă**ri**

Vizualizările **Gantt Chart**, **Resource Usage**, **Task Sheet** sau **Resource Sheet** conţin coloane cu informaţie, încadrate în tabele. Aceste coloane pot fi listate în mai multe moduri.

Se pot lista toate coloanele din diagrama Gantt (**Gantt Chart**) sau din lista utilizării resurselor (**Resource Usage**), chiar dacă acestea nu sunt vizibile pe ecran.

- Procedura de listare a coloanelor din tabela unei vizualizări
- 1. Se selectează vizualizarea care trebuie listată.
- 2. Din meniul **File** se selectează **Page Setup.**
- 3. În caseta de dialog **Page Setup** se selectează tabul **View.**
- 4. Pentru a lista toate coloanele, se selectează caseta Print All Sheet Columns.
- 5. Pentru a se repeta listarea unui anumit număr de coloane pe fiecare pagină listată, s 0e selectează caseta **Print First**, după care se introduce numărul în caseta **columns on all pages.**
- 6. Se selectează butonul **OK**.

## **4.4 Adaptarea în func**ţ**ie de cerin**ţ**e a unei vizualiz**ă**ri sau raport**

Înainte de selectarea listării vizualizării sau a raportului, acestea trebuie adaptate în funcție de cerințele persoanei căreia îi sunt adresate.

MP oferă următoarele facilităţi de adaptare:

- Adăugarea informației dorite, filtrarea informației după necesități, modificarea ordonării informației
- Modificarea aspectului vizualizării sau raportului

Oricare adaptare a unei vizualizări sau raport este salvată în fişierul proiectului

#### **4.4.1 Vizualiz**ă**rile** ş**i rapoartele predefinite de Microsoft Project**

MP oferă câteva vizualizări şi rapoarte predefinite, care se pot apela direct din meniul View, acestea putând fi în orice moment adaptate în funcţie de cerinţe. Aceste vizualizări şi rapoarte conţin următoarele tipuri de informaţii cu privire la proiect:

- Diagrama Gantt (Gantt Chart vizualizare), afișează activitățile în partea tabelară din stânga și ilustrează în mod grafic în partea dreaptă relațiile dintre activități (activitatea este reprezentată sub formă de bară orizontală).
- Calendarul (**Calendar** vizualizare), ilustrează planificatorul în format calendar.
- Diagrama PERT (PERT Chart vizualizare), ilustrează relațiile dintre activități sub forma unei diagrame reţea sau diagramă flux.
- Tabela activităţilor (**Task Sheet** vizualizare), afişează sub formă tabelară activităţile împreună cu informatia de bază aferentă.
- Raportul activităţilor (**Task Report** raport), afişează informaţii detaliate cu privire la activităţile proiectului inclusiv notificări specifice activităţilor.
- Raportul tabelar mixat (**Crosstab** raport), ilustrează evoluţia în timp a informaţiei cu privire la activități și resurse.
- Lista resurselor (**Resource Sheet** vizualizare), afişează sub formă tabelară resursele împreună cu informatia de bază aferentă.
- Raportul resurselor (**Resource Report** raport), afişează informaţii detaliate cu privire la resursele proiectului, inclusiv notificări specifice resurselor şi/sau calendarul propriu resurselor.
- Graficul resurselor (**Resource Graph** vizualizare), ilustrează în mod grafic informația aferentă resurselor.

#### **4.4.2 Listarea la imprimant**ă **a diagramei Gantt adaptat**ă **dup**ă **cerin**ţ**e**

Rolul diagramelor Gantt (**Gantt Chart**) în MP este acela de a ilustra modul în care schimbările în durata unei activități afectează momentele de start și de final ale altor activități, iar în multe situatii chiar momentul de final al proiectului.

Diagrama Gantt (Gantt Chart) se constituie din 2 părți: tabela Gantt și diagrama cu bare Gantt.

În partea grafică (cea din dreapta) activităţile sunt ilustrate sub formă de bare orizontale de-a lungul unei scale de timp, afişându-se astfel durata activităţii precum şi momentele de start și final. Ilustrarea grafică sub forma diagramei Gantt evidențiază relațiile dintre activități în timp.

O diagramă Gantt poate fi adaptată în funcţie de cerinţe, prin includerea diferitelor informaţii şi/sau schimbarea aspectului acesteia.

 **Recomandare**: MP furinizează un meniu rapid (shortcut menus) cu comenzi de adaptare. Se aşează săgeata mouse-ului pe fereastra proiectului, se face click pe butonul secundar al mouseului şi se deschide meniul rapid (shortcut menus) din care se selectează comenzile de adaptare după cerințe.

#### **Procedura de listare la imprimant**ă **a diagramei Gantt (Gantt Chart) adaptat**ă **dup**ă **cerin**ţ**e**

- 1. Din meniul **View** se selectează **Gantt Chart** (diagrama Gantt).
- 2. Dacă se doreşte schimbarea scalei de timp: Din meniul **Format** se selectează **Timescale**, după care se selectează tab-ul **Timescale**. Sub titlurile **Major Scale** şi **Minor Scale** în căsuţele **Units**, se selectează unităţile scalei de timp, după care se selectează butonul **OK.**
- 3. Dacă se doreşte formatarea unui text selectat:

Se selectează un câmp care contine textul ce se dorește a fi reformatat, după care se selectează opțiunea de formatare de pe bara de unelte de formatare (Formatting)

4. Dacă se doreşte formatarea specială a unor cerinţe care se repetă, sau o anumită categorie de text:

Din meniul **Format** se selectează **Text Styles**. În caseta **Item to Change** se selectează categoria de informații care trebuie formatată. Se selectează opțiunea de formatare, după care se selectează butonul **OK.**

- 5. Dacă se doreşte eliminarea paginilor albe la listarea la imprimantă: Din meniul **File** se selectează **Page Setup,** după care se selectează tab-ul **View**. Se deselectează caseta de validare **Print Blank Pages,** după care, se selecteză butonul **OK**.
- 6. Dacă se doreşte ca un anumit număr de coloane specifice să se repete la fiecare pagină listată la imprimantă: Din meniul **File** se selectează **Page Setup** după care se selectează tabul **View**. Se

selectează caseta de validare **Print First**, după care în caseta **Columns On All Pages** se introduc numerele coloanelor care trebuie să se repete la fiecare pagină listată la imprimantă. Se selectează butonul **OK**.

7. Se listează diagrama Gantt (**Gantt Chart**). Din meniul **File** se selectează **Print**. Se selectează opţiunea de listare la imprimantă după care se selectează butonul **OK**.

 **Recomandare:** MP oferă o posibilitate rapidă de adaptare a diagramei Gantt după specificaţiile utilizatorului, prin intermediul "vrăjitorului" **Gantt Chart Wizard**. Din meniul **Format** se alege **Gantt Chart Wizard**.

#### **4.4.3 Listarea la imprimant**ă **a unui planificator calendar adaptat dup**ă **cerin**ţ**e**

Un **planificator calendar** oferă o imagine grafică generală a planificării activităţilor dea lungul unei sătămâni sau luni, (Fig.4.2).

În planificatorul calendar activitățile sunt reprezentate sub formă de bare orizontale, fiind similare barelor din diagrama Gantt. Aceste bare cuprind zilele de-a lungul cărora sunt planificate activităţile.

Un planificator calendar poate fi adaptat în funcție de cerințe, prin includerea diferitelor informatii si/sau schimbarea aspectului acestuia.

#### **Procedura de listare la imprimant**ă **a unui planificator calendar adaptat dup**ă **cerin**ţ**e**

- 1. Din meniul **View** se selectează **Calendar.**
- 2. Se afişează doar activităţile care trebuie listate. Din meniul **Project**, se selectează **Filtered For**, după care se alege comanda de filtrare.

**Recomandare:** În cazul planificatorului calendar vor fi afişate pe ecran (sau listate la imprimantă) doar un număr limitat de activităţi pentru o anumită dată, depinzând de lungimea barei iniţială care simbolizează o activitate. Astfel, pentru ca utilizatorul să-şi poată lista doar activitățile de strict interes, trebuie să aplice o filtrare a acestora.

3. Dacă se doreşte formatarea specială a barelor orizontale pentru o anumită categorie de activități:

Din meniul **Format** se selectează **Bar Styles**. În lista **Task Type** se selectează categoria de bară potrivită. Sub **Bar Shapes** se selectează tipul de bară, modelul (haşura) sau culoarea.

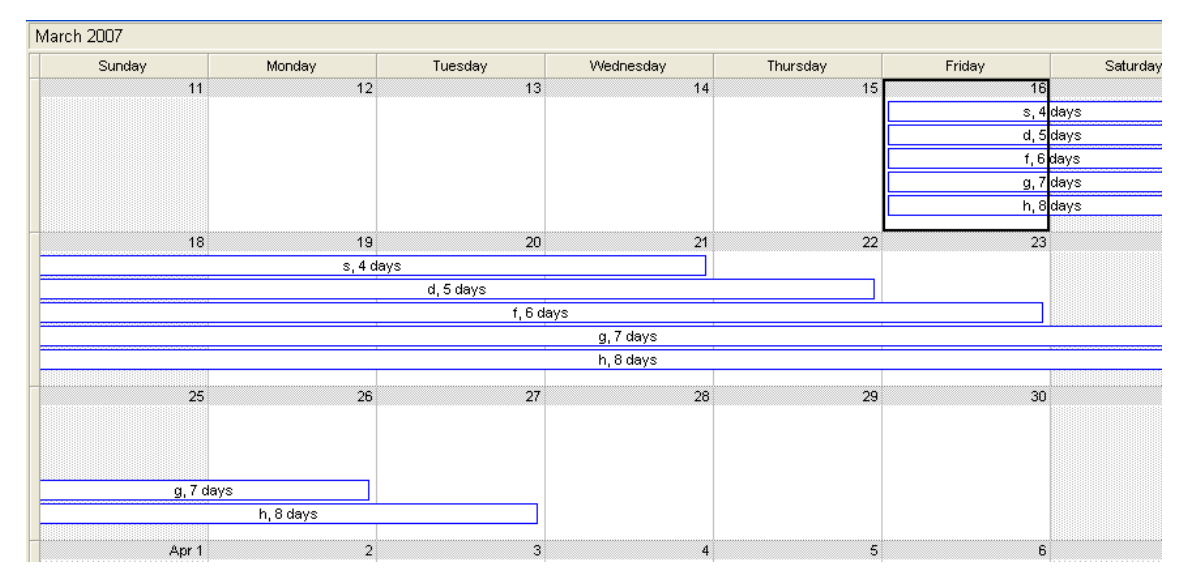

**Fig.4.2** Vizualizarea "Calendar"

Sub **Text**, in caseta **Field** se introduc numele câmpurilor care trebuie să apară în interiorul barelor, sau se selectează din lista derulantă. În cazul câmpurilor multiple se va insera un caracter de separare. Se selectează alinierea barelor **Left** (stânga), **Center** (centru), sau **Right**(dreapta), după care se selectează butonul **OK**.

Dacă se doreşte listarea la imprimantă vizualizându-se doar zilele lucrătoare ale săptămânii: Din meniul **Format** se selectează **Timescale**, după care se selectează tabul **Week Headings**. Sub tab-ul **Display** se selectează butonul pentru opţiunea 5 **Days**, după care se selectează butonul **OK**.

- 4. Dacă se doreşte listarea la imprimantă vizualizându-se două luni pe fiecare pagină: Din meniul **File** se alege **Page Setup**, după care se selectează tab-ul **View**. Se selectează butonul pentru opţiunea 2 **Months Per Page**, după care se selectează butonul OK.
- 5. Se listează calendarul: Din meniul **File** se selectează **Print**. Se alege opţiunea de listare la imprimanta dorită, după care se selectează butonul **OK**.

**Recomandare:** MP oferă o posibilitate rapidă de mărire a spatiului de afisare a activităţilor de mare interes prin ascunderea activităţilor mai puţin importante.

Se face dublu clic pe bara orizontală corespunzătoare activităţii care trebuie ascunsă. În caseta de dialog se selectează tab-ul **General**, după care se face click în caseta de validare **Hide Task Bar.** Se selectează butonul **OK**.

Pentru a reafisa barele orizontale ascunse corespunzătoare activităților mai puțin importante, se face dublu clic în partea inferioară sau superioară a datei în care activitatea ascunsă trebuie realizată, după care se face dublu clic pe activitatea care se doreşte reafişată.

În caseta de dialog care apare se alege tab-ul **General**, se face clic de devalidare în caseta **Hide Task Bar**, după care se selectează butonul **OK**.

### **4.4.4 Listarea la imprimant**ă **a diagramei PERT (PERT Chart) adaptat**ă **dup**ă **cerin**ţ**e**

Diagrama PERT ilustrează modul în care anumite activităţi afectează alte activităţi şi posibil chiar data de final a proiectului.

MP afişează diagrama PERT sub formă de diagramă flux. O căsuţă reprezintă o activitate, iar linia de legătură dintre două căsuţe reprezintă relaţia dintre două activităţi.

Diagrama PERT poate fi adaptată în funcție de cerințe prin includerea diferitelor informaţii şi/sau schimbarea aspectului acesteia.

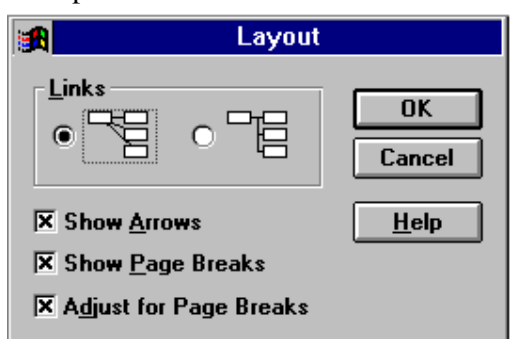

**Fig.4.3** Caseta de dialog "Layout"

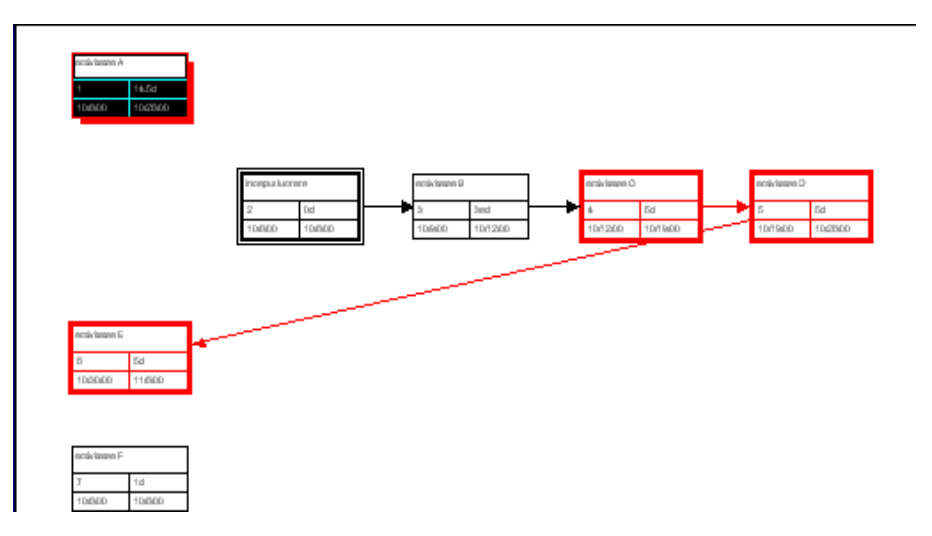

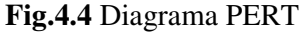

#### **Procedura de listare a diagramei PERT adaptat**ă **în func**ţ**ie de cerin**ţ**e:**

- 1. Din meniul **View** se selectează diagrama **PERT.**
- 2. Dacă se doreşte organizarea căsuţelor, astfel încât să fie aliniate orizontal şi în secvenţă, din meniul **Format** se selectează **Layout Now**.
- 3. Dacă se doreşte afişarea liniilor de legătură în unghi drept: Din meniul **Format** se selectează **Layout**. (Fig.4.3) Se validează butonul opţiunii cu legături în unghi drept, după care se selectează butonul **OK**.
- 4. Dacă se doreşte schimbarea informaţiei afişate:

Se face dublu clic într-un spatiu gol al diagramei **PERT**. Se selectează informatia care se doreşte afişată în fiecare din spaţiile numerotate al căsuţelor PERT, după care se selectează butonul **OK**.

- 5. Dacă se doreşte modificarea dimensiunilor căsuţelor **PERT**: Se face dublu clic în spaţiul gol al diagramei **PERT**. Se selectează mărimea în caseta **Size**, după care se selectează butonul **OK**.
- 6. Se listează la imprimantă diagrama **PERT**. Din meniul **File** se selectează **Print**. Se selectează optiunile de listare la imprimantă, după care se selectează butonul **OK**.

#### **4.4.5 Listarea la imprimant**ă **a informa**ţ**iilor corespunz**ă**toare activit**ăţ**ilor sub form**ă **de list**ă **tabelar**ă **adaptat**ă **dup**ă **cerin**ţ**e (Task Sheet)**

În cazul în care utilizatorul nu are nevoie de reprezentarea grafică a activităţilor şi a relatiilor dintre ele, ci doar de informațiile cu privire la activitățile proiectului afișate sub formă de listă tabelară, atunci se selectează **Task Sheet** (lista activităţilor).

Lista activităților poate fi adaptată în funcție de cerinte prin includerea diferitelor informaţii şi/sau schimbarea aspectului acesteia.

#### **Procedura de listare la imprimantă a listei activităților adaptată în funcție de cerinte**

- 1. Din meniul **View** se selectează **More Views** (mai multe vizualizări), după care se face dublu-clic pe **Task Sheet.**
- 2. Dacă se doreşte schimbarea formatului afişării activităţilor după un anumit tip: Din meniul **Format** se selectează **Text Styles**. În caseta **Item To Change**, se selectează categoria activităţilor care trebuie reformatate. Se selectează opţiunea de formatare, după care se face clic pe butonul **OK**.
- 3. Dacă se doreşte schimbarea formatului unei categorii specifice de informaţii, cum ar fi de exemplu data de finalizare critică: Se selectează câmpul cu informația a cărui format trebuie schimbat, după care se selectează opţiunile de formatare de pe bara de unelte **Formatting**.
- 4. Dacă se doreşte afişarea unui alt tip de informaţii: din meniul **View** se selecteazăă **Table**, după care se selectează tabela dorită.
- 5. Dacă se doreşte listarea la imprimantă doar a anumitor activităţi: din meniul **Project** se selectează **Filtered For**, după care se alege filtrul dorit.
- 6. Listarea la imprimantă a listei activităţilor: din meniul **File** se selectează **Print**. Se selectează opţiunea de listare la imprimantă, după care se selectează butonul **OK**.

#### **4.4.6 Listarea la imprimant**ă **a informa**ţ**iilor detaliate pentru activit**ăţ**i (Task Report)**

Dacă se preferă informații detaliate pentru activități, ca de exemplu timpul total de lucru afectat activității, sau resursele alocate fiecărei activități, atunci este indicată listarea la imprimantă a raportului activităţilor (Task Report).

În cadrul acestui raport, pe lângă informatiile cu privire la activități, MP oferă în plus diverse figuri grafice sau text.

Raportul activităților poate fi adaptat în funcție de cerințe, prin includerea diferitelor informatii si/sau schimbarea aspectului acestuia.

#### **Procedura de listare la imprimantă a raportului activităților adaptat în funcție de cerin**ţ**e**

- 1. Din meniul **View** se selectează **Reports**. Se selectează **Custom** (adaptare), după care se apasă butonul **Select**.
- 2. În caseta **Reports** se selectează **Task**, după care se selectează butonul **Edit**.
- 3. Dacă se doreşte ilustrarea activităţilor sumatoare având linii orizontale gri între activităţi: se selectează tab-ul **Definition**, după care se selectează căsuţele de validare **Show Summary Tasks** şi **Gray Bands**.
- 4. Dacă se doreşte listarea la imprimantă doar a anumitor activităţi: se selectează **Definition**; în caseta **Filter** se selectează filtrul necesar.
- 5. Dacă se dorește afișarea anumitor observații făcute pentru unele activități și/sau alocări de resurse: - se selectează tabul **Details**, după care se selectează căsuţele de validare **Notes**, **Schedule**, **Cost** şi/sau **Work**.
- 6. Dacă se doreşte modificarea formatului tuturor activităţilor dintr-o anumită categorie: se selectează butonul **Text**. În caseta **Item To Change** se selectează categoria activităţilor a căror format se dorește modificat. Se selectează opțiunile de formatare, după care se selectează butonul **OK**.
- 7. Se listează la imprimantă raportul activităţilor. În caseta de dialog **Task Report** se selectează butonul **OK**. Se selectează butonul **Print**, se selectează opţiunile de listare la imprimantă, după care se selectează butonul **OK**.

### **4.4.7 Listarea la imprimant**ă **a informa**ţ**iilor cu referire la activit**ăţ**i** ş**i resurse. (Crosstab Report)**

Dacă se preferă informații cu privire la resursele alocate unei anumite activități, sau informaţii cu privire la activităţile asignate unei anumite resurse, atunci este indicată listarea raportului mixat (**Crosstab Report**). Acest raport mixat, afişat sub formă tabelară, oferă informații cu privire la evoluția activităților și resurselor de-a lungul timpului.

Raportul mixat poate fi adaptat în functie de cerinte prin includerea diferitelor tipuri de informaţii şi/sau schimbarea aspectului acestuia.

#### **Procedura de listare la imprimantă a informatiilor cu referire la activități și resurse (Crosstab Report)**

- 1. Din meniul **View** se selectează **Reports**. Se selectează **Custom**, după care selecteză butonul **Select**.
- 2. În caseta **Reports** se selectează **Crosstab**, după care se selectează butonul **Edit**.
- 3. Dacă se doreşte listarea la imprimantă a tuturor coloanelor: se selectează tab-ul **Details**. Sub titlul **Show** se selectează caseta de validare **Column Totals**.
- 4. Dacă se dorește listarea la imprimantă doar a anumitor activități: se selectează tab-ul **Definition**. În caseta **Filter** se selectează filtrul necesar.
- 5. Dacă se doreşte listarea cu linii de caroiaj între activităţi: se selectează tab-ul **Details**, după care se selectează căsuţele de validare **Border around details** sau **Gridlines between details**.
- 6. Listarea la imprimantă a raportului mixat (**Crosstab report**). Se selectează butonul **OK**, după care se selectează butonul **Print**. Se selectează optiunile dorite de listare la imprimantă, după care se selectează butonul **OK**.

### **4.4.8 Listarea la imprimant**ă **a informa**ţ**iilor cu privire la resurse sub form**ă **de listă** tabelară adaptată în funcție de cerințe. (Resource Sheet)

Dacă se preferă informaţii detaliate cu privire la resursele dispuse sub formă de raport, din care să reiasă date despre:

- Salariul per oră
- Costurile resursei
- Timpul total de muncă

Se poate utiliza raportul resurselor (**Resource report**)

Raportul resurselor poate fi adaptat în functie de cerinte prin includerea diferitelor tipuri de informaţii şi/sau schimbarea aspectului acestuia.

### **Procedura de listare la imprimantă a raportului resurselor adaptat în functie de cerin**ţ**e**

- 1. Din meniul **View** se selectează **Reports**. Se selectează **Custom**, după care se alege butonul **Select**.
- 2. În caseta **Reports** se selectează **Resource**, după care se selectează butonul **Edit**.
- 3. Dacă se doreşte inserarea liniilor orizontale gri între resurse: se selectează tabul **Definition**, după care se selectează caseta de validare **Gray Bands**.
- 4. Dacă se doreşte listarea la imprimantă doar a unor resurse anume: se selectează tab-ul **Definition**. În caseta **Filter** se selectează filtrul potrivit din lista existentă.
- 5. Dacă se dorește listarea anumitor notite (observații) pentru resurse împreună cu activitățile cărora le sunt alocate: - se selectează tab-ul **Details**, se selectează caseta de validare **Notes** şi/sau căsuţele de validare **Schedule**, **Cost** sau **Work** din cadranul **Assignment.**
- 6. Dacă se doreşte schimbarea formatului anumitor resurse: se selectează butonul **Text**. În caseta **Item To Change** se selectează caseta de resurse a căror format se doreşte modificat. Se selectează opţiunile de formatare, după care se selectează butonul **OK**.
- 7. Listarea la imprimantă a raportului resurselor. Se alege butonul **Print**. Se selectează optiunile de listare la imprimantă, după care se alege butonul **OK.**

### **4.4.9 Listarea la imprimant**ă **a informa**ţ**iilor resurselor sub form**ă **de grafic adaptat în func**ţ**ie de cerin**ţ**e (Resource Graph)**

Graficul resurselor ilustrează în mod eficient sub formă de bare verticale, modul de utilizare al resurselor umane şi de altă natură, evidenţiind următoarele tipuri de informaţii:

- Înălțimea barei ce semnifică utilizarea resursei
- Supraalocarea
- Procentul de timp alocat în comparaţie cu cel disponibil
- Costurile care depăşesc bugetul
- Costul total

Graficul resurselor (Fig.4.5) poate fi adaptat în functie de cerinte, prin includerea diferitelor tipuri de informații și/sau schimbarea aspectului acestuia.

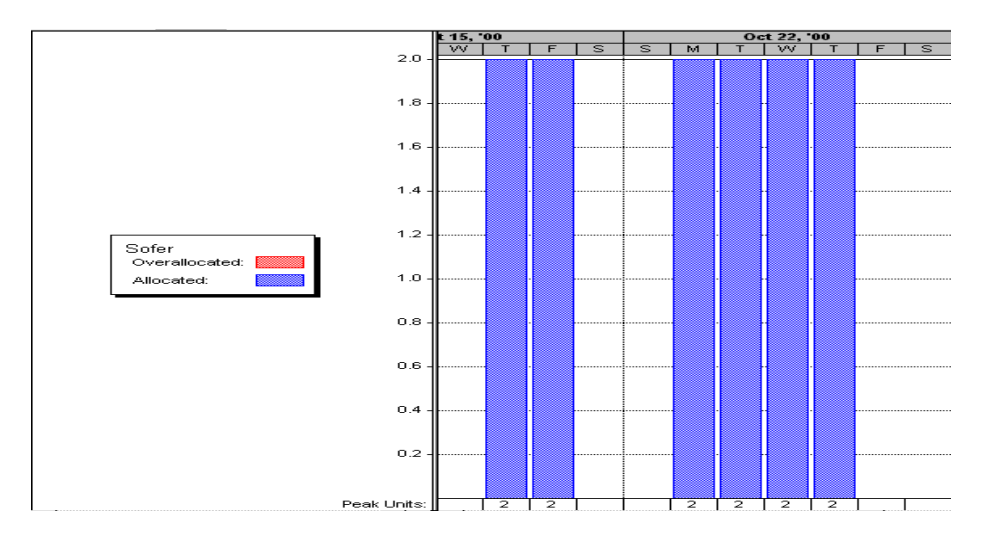

**Fig.4.5** Graficul resurselor

#### **Procedura de listare la imprimantă a graficului resurselor adaptat în funcție de cerin**ţ**e**

- 1. Din meniul **View** se selectează **Resource Graph.**
- 2. Dacă se doreşte schimbarea scalei de timp: din meniul **Format** se selectează **Timescale**, după care se selectează tabul **Timescale**. Sub titlurile **Major Scale** şi **Minor Scale,** în căsuţele **Units**, se selectează unităţile de timp care se doresc a fi listate. Se alege butonul **OK**.
- 3. Dacă se doreşte vizualizarea costului fiecărei resurse de-a lungul timpului: din meniul **Format** se selectează **Details**, după care se alege **Cumulative Cost**.
- 4. Dacă se doreşte informaţia vizualizată sub formă de suprafaţă delimitată de o curbă: din meniul **Format** se selectează **Bar Styles**. Sub titlul **Resource**, în caseta **Show as** se selectează **Area**, după care se selectează butonul **OK**.
- 5. Listarea la imprimantă a graficului Resurselor (Resource Graph): din meniul **File** se selectează **Print**. Se selectează opţiunile de listare la imprimantă dorite, după care se selectează butonul **OK**.